# Additional Help & Training

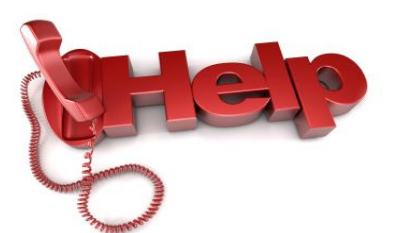

**Having technical issues?** Contact the IT Help Desk: 716-898-4477

**Dragon functionality questions?** Contact the EMR Hotline: 716-898-5601 option 1

**1:1 Training sessions are scheduled periodically.**

**Training can be scheduled either by signing up at:**

**<http://bookeo.com/ecmctraining>**

**OR Sending an email to [TrainIT@ecmc.edu](mailto:TrainIT@ecmc.edu)**

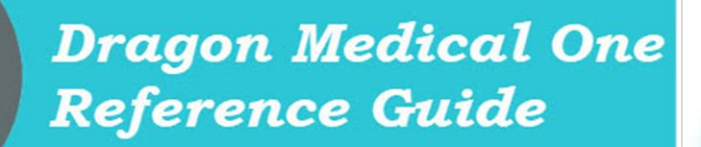

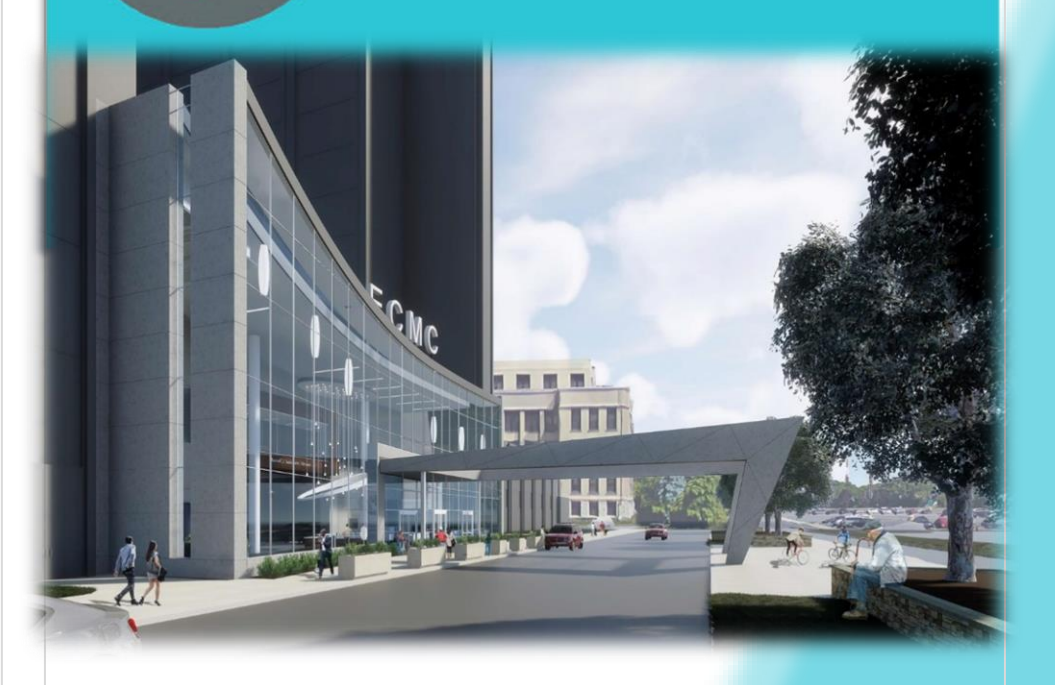

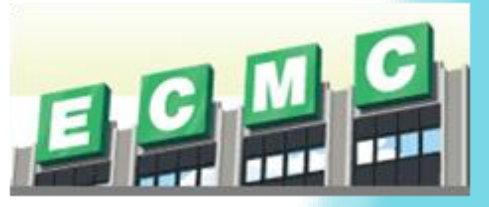

**Updated December 2020 John Platten, Clinical Informatics Educator**

# Table of Contents

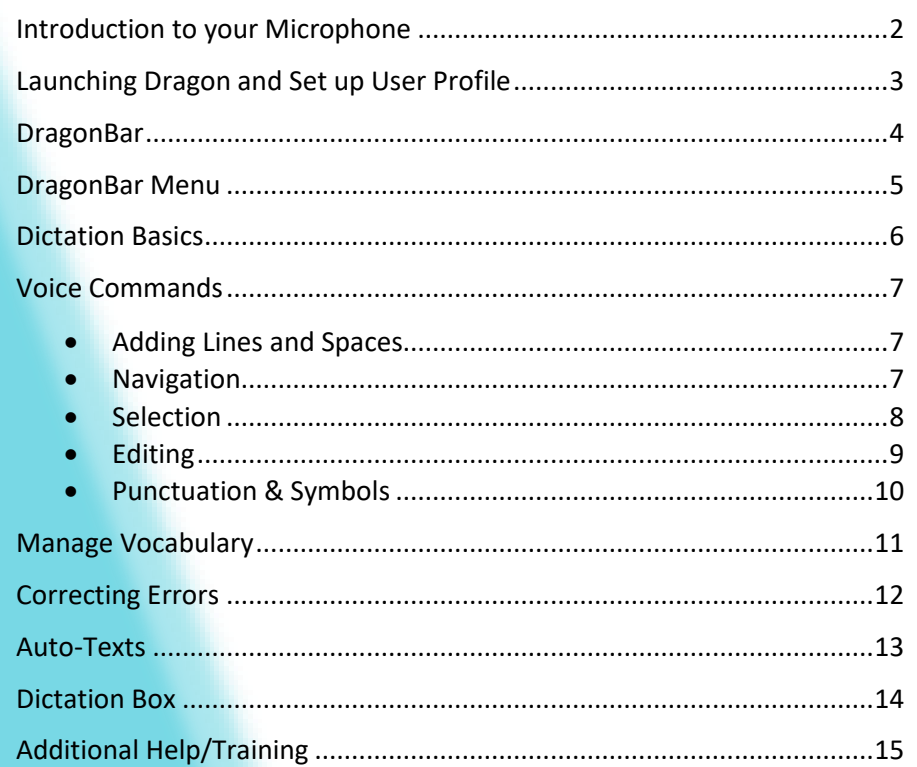

### Dictation Box

The Dictation Box a free text window into which you can dictate text which can later be transferred to a desired target document/application. The Dictation Box will open automatically if your cursor is not in a field that will accept direct dictation.

You can open the Dictation Box several ways:

- Say "Open Dictation Box"
- Select **Show/Hide Dictation Box** from the DragonBar Menu
- Press a custom PowerMic button
- Or simply begin dictating before placing your cursor in a text field.

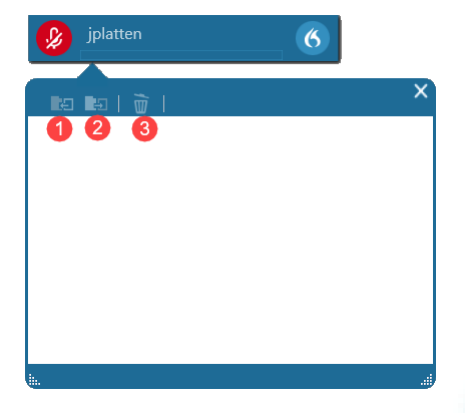

### **Transfer text:**

- Click the Transfer Text button on the Dictation Box toolbar (**1**)
- Say "Transfer Text"
- **•** Press Transfer Text button on PowerMic
- Press Crtl+Alt+T on your keyboard

#### **Discard Text:**

- Deletes text in the Dictation Box
- Say "Discard Text" or click "trash can" icon (**3**)

#### **Recall Text**

- Re-writes text in the Dictation Box
- Say "Recall Text" or click "recall text" icon (**2**)

### **Closing Dictation Box**

- Click "X" to close
- Say "Close Dictation Box"
- Select Show/Hide Dictation Box from the DragonBar Menu
- Press a custom PowerMic button

### Auto-Texts

You can create shortcuts that enter blocks of texts or images into your document.

These phrases are called "auto-texts". These shortcuts help facilitate optimized dictation, especially if you routinely use blocks of text (**Example**: *Normal exam*)

# Creating Auto-Texts

Auto-texts can be created utilizing the Manage Auto-Text menu or highlighting existing text and saying "Make that an auto-text".

- 1. Click on the DragonBar menu icon on the right side of the toolbar and select **Manage Auto-texts.**
- 2. Click on the plus sign on the bottom of the menu to add a new auto-text.
- 3. Type or dictate your auto-text Name. Spoken Form will copy from Name but can be edited as needed.
	- a. We recommend adding 'insert" at the beginning of spoken form.
- 4. Add the text you want inserted by the command into the Content box.
- 5. Modify as necessary and click on **Apply All**

### **Adding Variable Fields**

Variable fields allow for quick editing of specific words or phrases. To identify which content needs to be changed, place square brackets at the beginning and end of the text. You can place these brackets around existing words to have defaults or have brackets to allow further dictation. *Example:* Patient seen on [date] for [clinical complaint]

# Navigating Variable Fields

*When dictating you will use the double arrows microphone to jump from* [field] *to* [field]

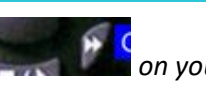

If you press the checkmark on the microphone, this will remove the brackets from the command text and accept the defaults.

### Introduction to your Microphone

- **•** ECMC is supplying **PowerMic** devices. These will be available on PCs that have Dragon installed on them.
- **•** These are the default settings for your microphone.
- **•** You can customize your microphone by going to the **Options** menu on your Dragon bar and clicking on the **PowerMic Buttons** tab

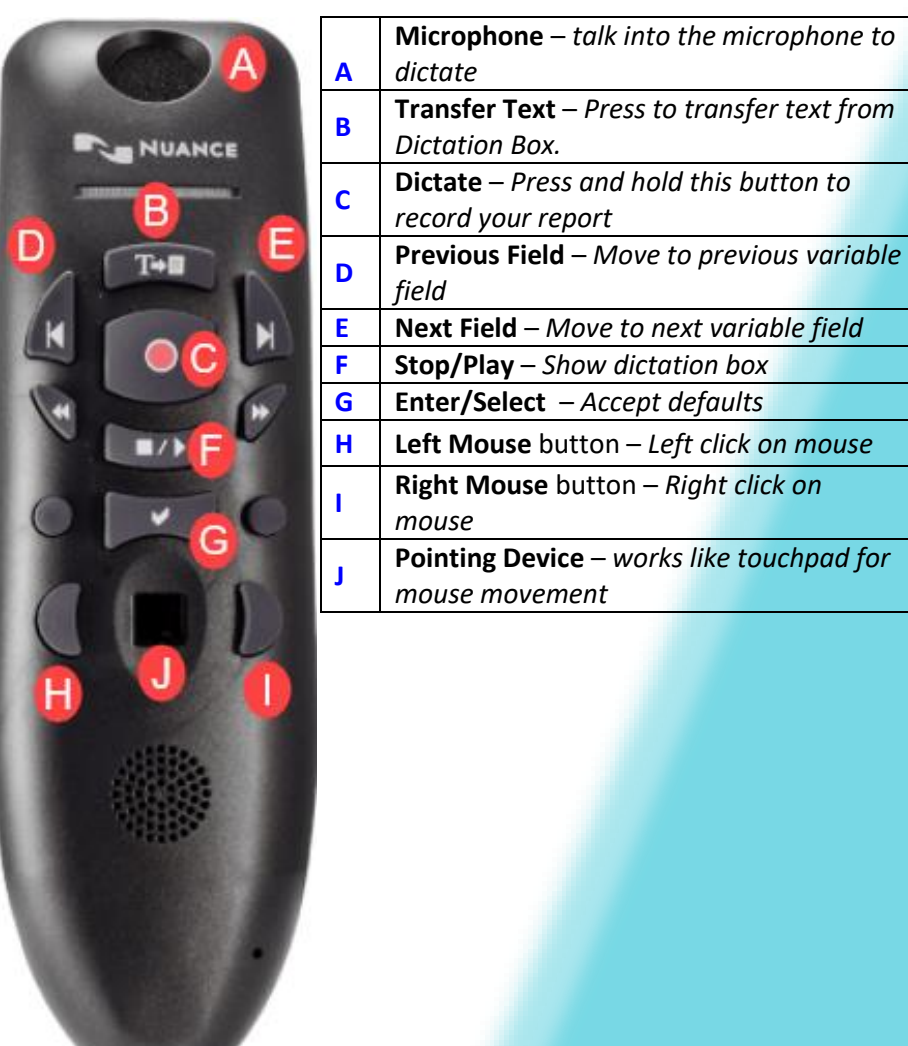

# Launching Dragon Medical One

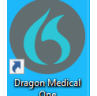

- 1. **Click** the appropriate icon to open DM One.
- 2. **User:** Enter the user name provided by the Dragon Administrator.
- 3. **Microphone:** Use the drop-down menu to select the appropriate recording device for dictation.
- 4. **Language:** Keep the default option, English (United States).
- 5. **Specialty:** Use the drop-down menu to select your specialty:
	- a. Choose **General Medicine** or **Internal Medicine** if the desired specialty is not listed.
	- b. Use **Clinical Administration** for non-medical dictating.
- 6. Click **OK** to start using DM One.

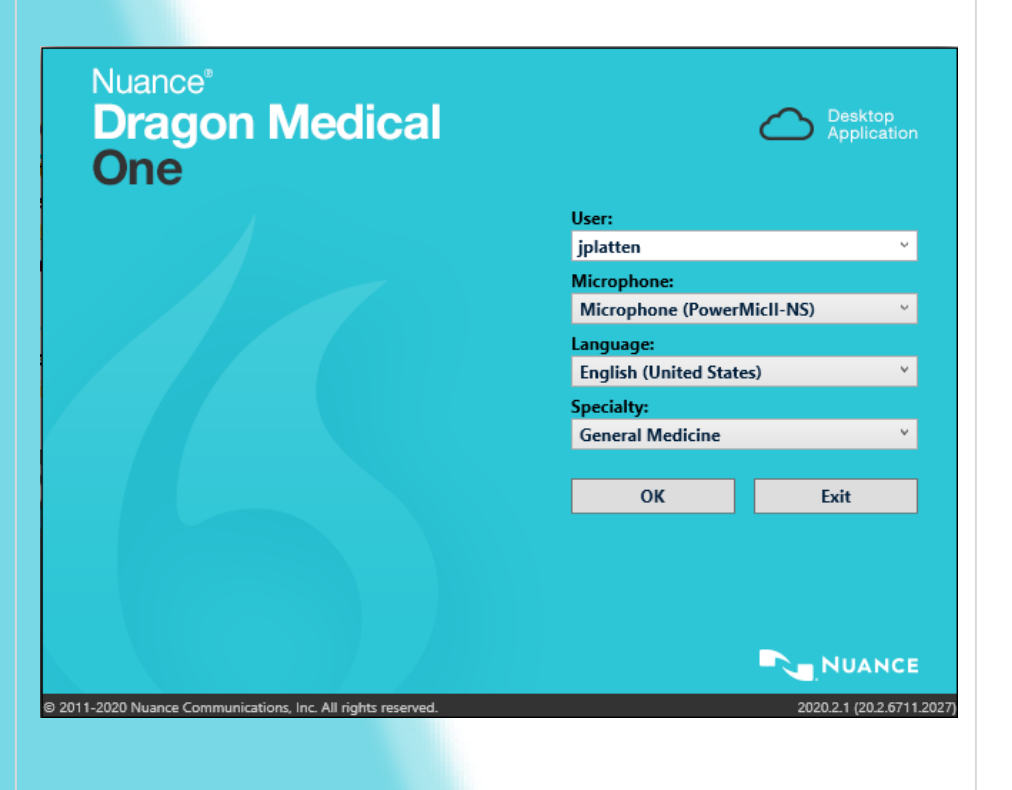

### Correcting Errors

- When Dragon misrecognizes something you dictated, you can say "*Select that*" or "*Correct that"*.
- Dragon presents variations relevant to the selected text. You can also tell Dragon to add the word to vocabulary, not to recognize the word or make the selected text an Auto-Text.

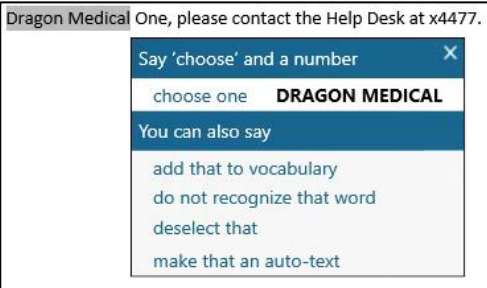

- If the correct spelling/item is on the list, choose it by clicking on the option or using voice commands (for example, say "*choose 1*").
- Choose "Add that to vocabulary" if the correct spelling/item in not on the list. This will open the Vocabulary Manager where the word/phrase can be added to the custom vocabulary.

## Manage Vocabulary

Adding new words and training Dragon to recognize a word is easy in the vocabulary manager. To open your vocabulary list, say "Manage Vocabulary" or click the DragonBar Menu icon and click "Manage Vocabulary."

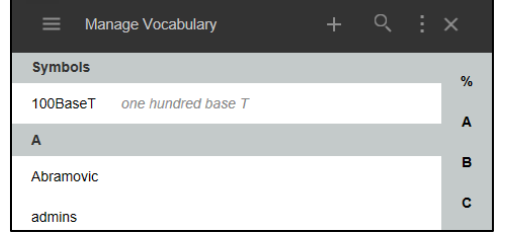

### **Add New Word/Phrase**

- 1. Click + to add new word or phrase.
- 2. Type new word/phrase into the box.
- 3. If word/phrase is pronounced phonetically, click **Use Default Pronunciation**
- 4. If the word is not pronounced phonetically, you can select the microphone icon to train Dragon to learn the correct pronunciation.
	- a. Dictate the word once the icon turns "green".
	- b. Click **Confirm** once the word has been trained.

### **"Enter the word as you would pronounce it"**

- 1. Can be used for a nickname, alternative pronunciation or acronyms.
- 2. Click "Enter the word as you would pronounce it".
- 3. Type in the phonetic pronunciation.
	- a. For example, rather than having to say the full title "Erie County Medical Center," you can dictate "ECMC" and Dragon will transcribe "Erie County Medical Center"
- 4. Click **Save.**

### **Edit Existing Word/Phrase**

- 1. Click entry to highlight it.
- 2. Click **Edit** to open the edit window if spelling needs to be changed.
- 3. Click **Train** to train Dragon to learn the correct pronunciation.
- 4. To D**elete** a term, click the "trashcan" icon on top bar confirm you would like to delete.

### **DragonBar**

The DragonBar can be used to start/stop dictation, receive help, and configure Dragon's set up. It can be moved by clicking and dragging with your mouse. It can also be minimized on to your taskbar.

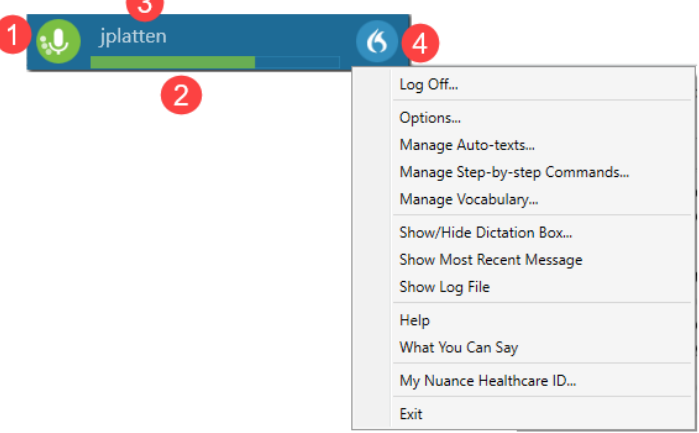

### **1. Microphone Status Indicator**

Changes to let you know whether the microphone is listening.

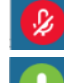

 $\blacksquare$  Red= Mic is off (not listening)

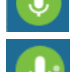

Green= Mic is active (listening)

 $\overline{Q_i}$  The microphone status indicator shows a spinning motion to let you know that Dragon is listening and processing your speech.

### **2. Audio Quality Indicator**

Indicates audio is recording and displays the volume level.

### **3. Current Username**

Indicates the username of the person currently logged into Dragon. Users must log into Dragon as themselves of access to their individual commands and settings.

### **4. DragonBar Menu**

Provides a menu that includes user and microphone settings and options that allow users access information about and configure the Dragon application.  $\blacksquare$  11  $\blacksquare$  4

### DragonBar Menu

Click the DragonBar Menu Icon to see a drop-down menu of all the features in Dragon. This menu includes user and microphone settings and options that allow users to access information about and configure Dragon.

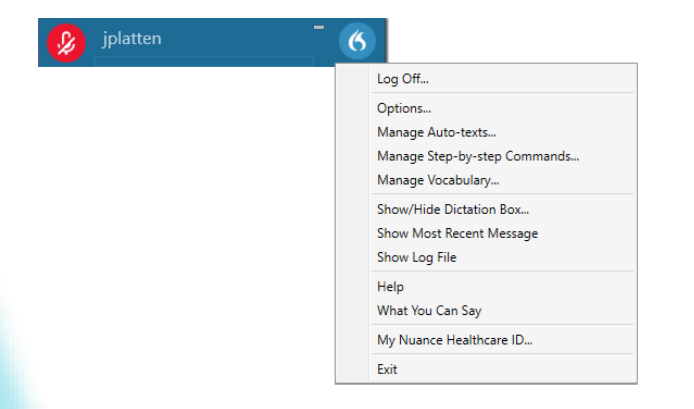

- **Log Off:** Allows you to change Users, Microphones, and Specialties without having to re-launch DM One from the desktop icon on that machine. Depending on your sign in environment, you may be required to Exit DM One and relaunch to change your settings.
- **Options:** Allows users to set their own preferences; for example, PowerMic button customization.
- **Manage Auto-Text**: Manage and create Auto-Text commands
- **Manage Step-by-step Commands**: Manage and create Step-by-Step commands
- **Manage Vocabulary**: Add and edit custom words or phrases for better accuracy.
- **Show/Hide Dictation Box:** A free-text box that allows you to collect dictated text independent of your EHR and then "Transfer Text" into your target application.
- **Show Most Recent Message:** Will display the last recognized voice command
- **Help:** Dragon Help | Speech Recognition Help. Walks you through detailed steps on how to use dictation and all the additional features M One offers. The Help session is searchable using Ctrl+F.

## Punctuation and Symbols

When using Dragon, punctuation must be spoken. Dragon has a variety of commands to enter punctuation marks and symbols.

For example, **if you dictate:** *"I use Dragon to dictate [comma] format [comma] edit and correct all my email [period]"* **Dragon will type:** *I use Dragon to dictate, format, edit and correct all my email."* 

To dictate a word ending with an ('s), just say it as you normally would. **For example,** "that's enough".

Dragon will add punctuation and appropriate capitalization in possessive words and common last names like "John's hat" or "Nancy O'Connell"

Use the following list as a guide to dictate the most common punctuation marks.

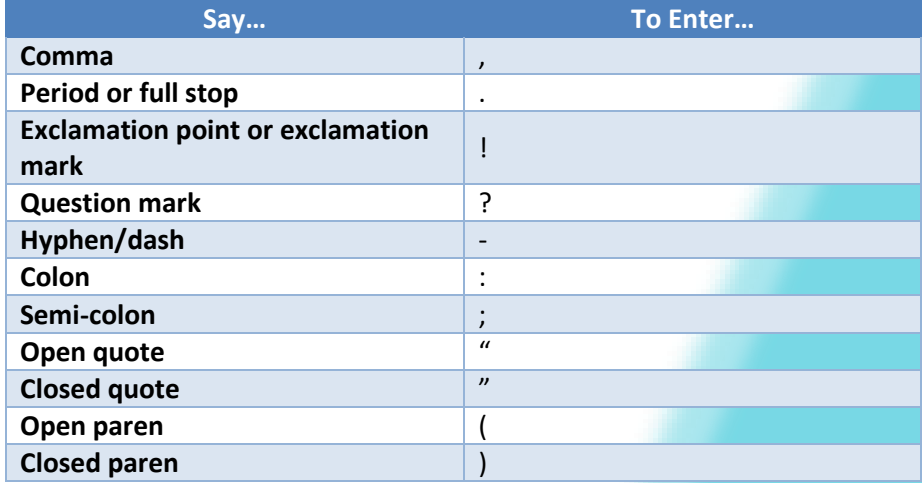

### Editing

*You can replace selected text simply by dictating new text.*

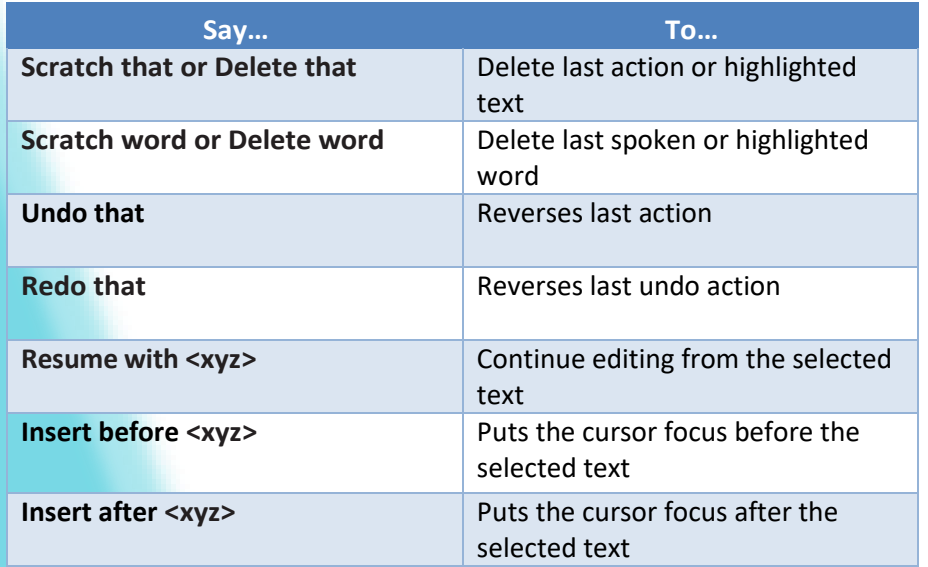

# Formatting Commands

First select text (*either using Selection Commands on Page 9 or with your mouse*)

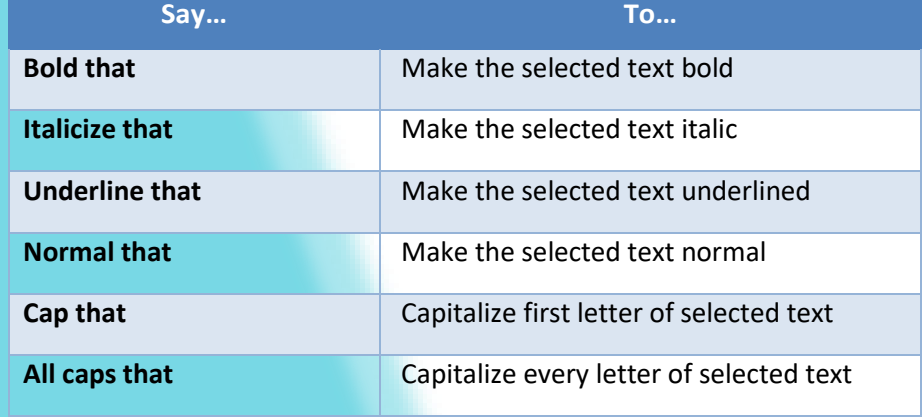

# Dictation Basics

You can use Dragon to dictate into almost any application that allows you to type.

When you want to dictate, make sure to select the window or field where you want to enter text.

When you are ready to dictate, turn on the microphone and simply start talking. We do recommend that you wait about a second before speaking to give the system enough time to begin listening to you.

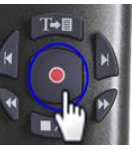

Press the Dictate button on the microphone *OR*

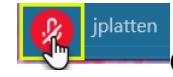

Click on the Microphone button the DragonBar

### **Recommended microphone placement:**

- One inch below the chin
- One to three inches from your mouth
- Off to the side of mouth

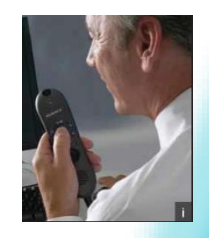

#### **When you begin to dictate, follow these guidelines:**

- Think before speaking
- Speak clearly and enunciate each word, but do not over-pronounce
- Try not to mumble or slur words
- Speak at a natural volume and pace
- Dictate **What Can I Say** to learn what to say for automatic formatting
- Take advantage of hands-free text correction by using the "Select" or "Correct" commands

### Voice Commands

**You can use voice commands to:**

- Select text
- Add lines and spaces
- Edit selected text
- Format selected text
- Navigate through document

Pause briefly before saying commands. The pause lets Dragon know the phrase is a command. Do not pause while speaking a command. For example, when speaking the command "Select Patient," do not pause between the words "Select" and "Patient."

# Adding Lines and Spaces

*While dictating, you can say the following commands to duplicate various keyboard actions.*

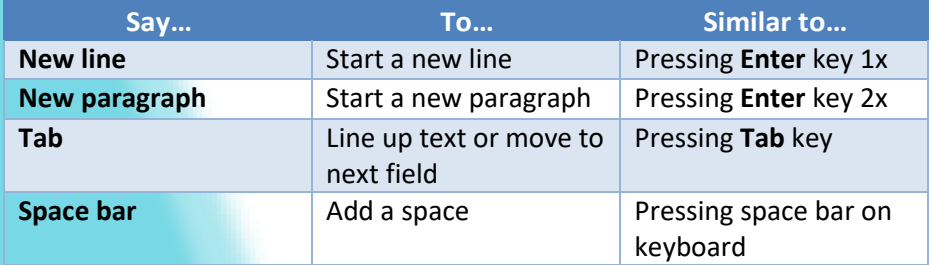

# Navigation in the Document

You have the ability to use voice commands to move the insertion point around, or you can use your mouse/keyboard.

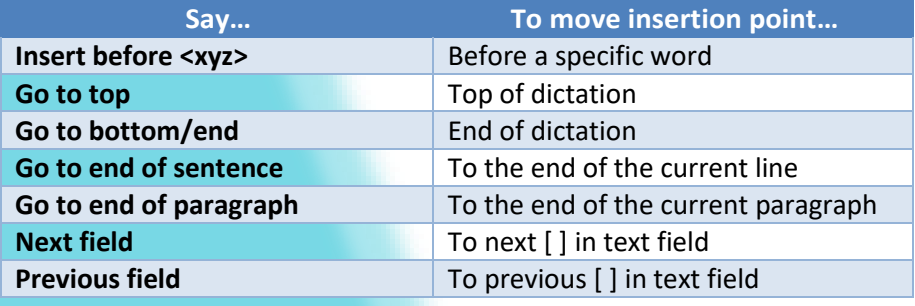

# Using Voice Commands for Selecting

Place the cursor within the text to use voice commands. Voice commands can be used to select spoken or typed text. Users can select:

- Single words
- Phrases
- Whole sentences
- Paragraphs
- Punctuation marks

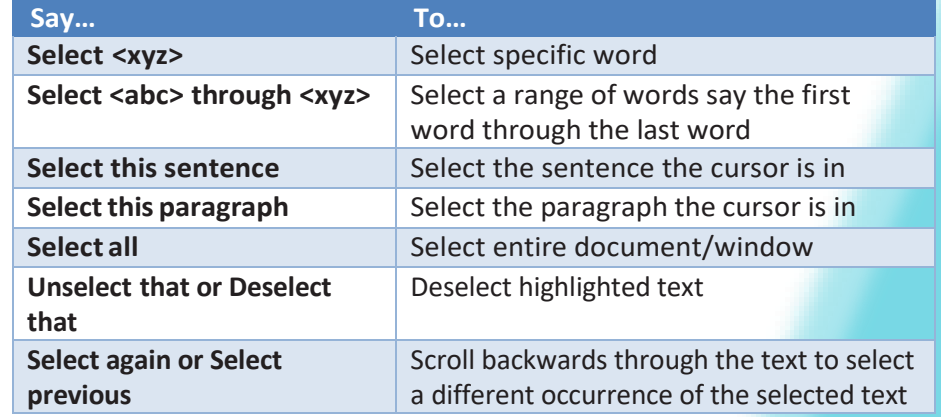

# Numbers, Dates, Times & Units

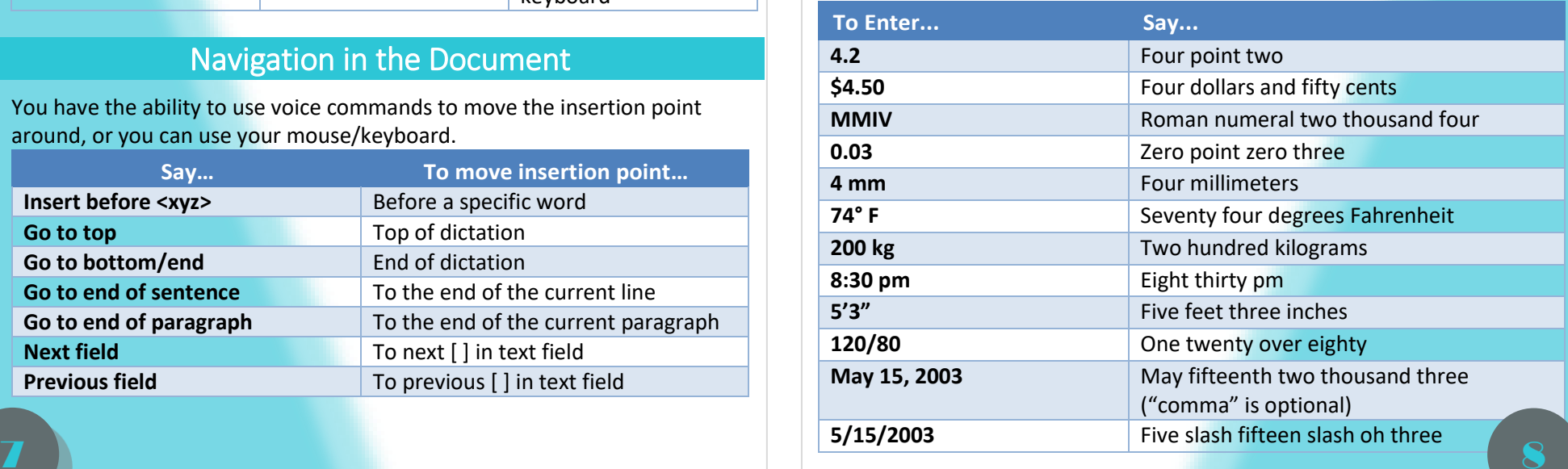